## **CHECKING NEGATIVE BALANCES IN MUNIS**

**Best Practice:** Check your accounts at least monthly! Give a copy of negatives to your principal & secretary/payroll clerk.

## **Follow these easy steps:**

1. Open MUNIS and go to G/L Account Inquiry. Click "Search" and type your location number followed by an asterisk in the ORG field (example: **290\***).

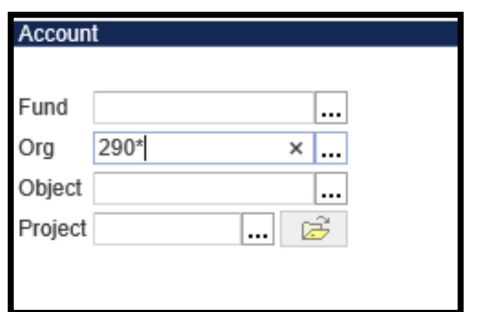

You will have several results, Click "yes, continue".

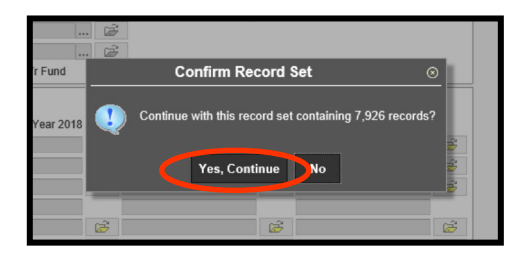

This pulls up ALL accounts associated with your specific location.

2. Next, click on "**Browse**" to put all accounts in a list form (this will take a minute or so).

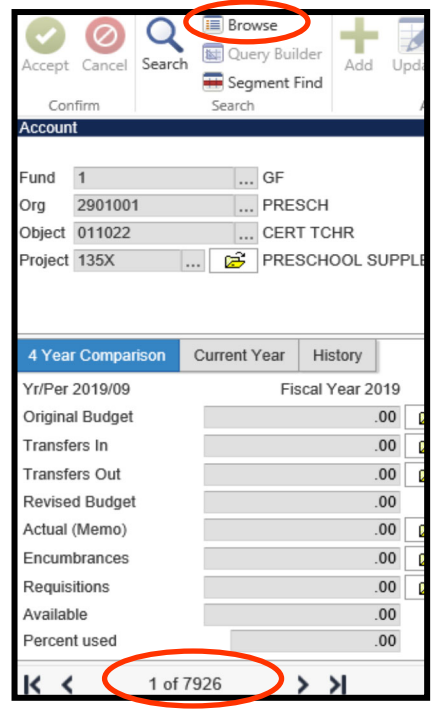

3. You will need to filter your results. Go to the bottom left corner and click on the "hourglass" icon.

Change your informaƟon to "**<0**" and "*Current Year* (**2019**) **Available**" then click "**go**".

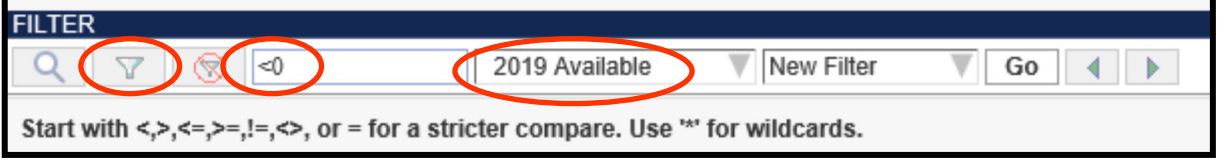

4. Click on the Excel button on your MUNIS toolbar to export your data.

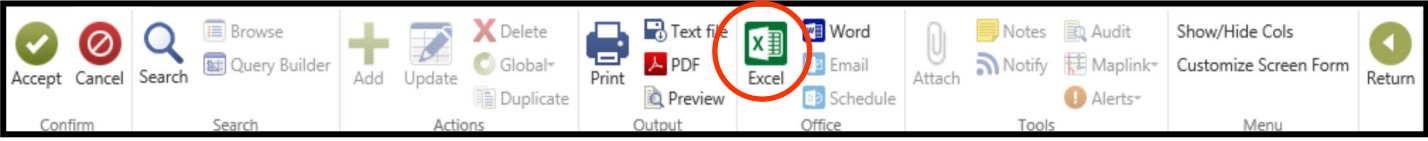

5. You will see this message pop up at the bottom of your screen – click Open:

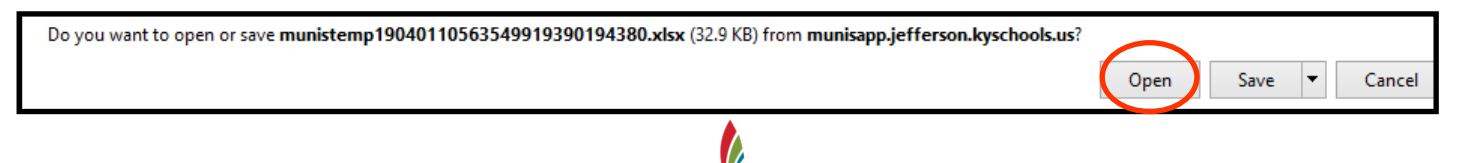

## **CHECKING NEGATIVE BALANCES IN MUNIS**

6. When the Excel worksheet opens up, make sure you "enable editing" so you can organize your data.

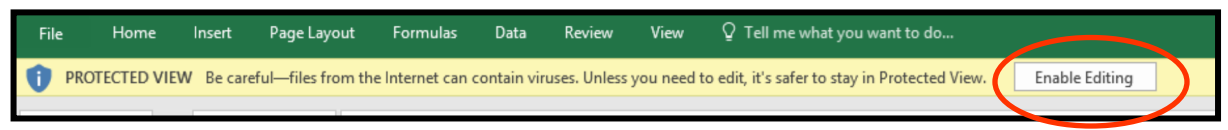

7. You will now need to *delete* columns and rows that you do not need to see.

Delete all columns *EXCEPT:* ORG, OBJECT, PROJECT, DESCRIPTION, REVISED BUDGET, CURRENT YEAR ACTUAL, CURRENT YEAR ENCUMBRANCES, and CURRENT YEAR AVAILABLE. Your columns should look like this:

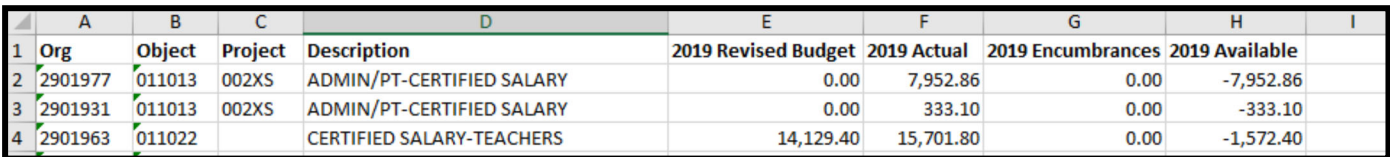

8. Highlight **Column B (OBJECT)** and click "Sort A to Z" to put the data in numerical order.

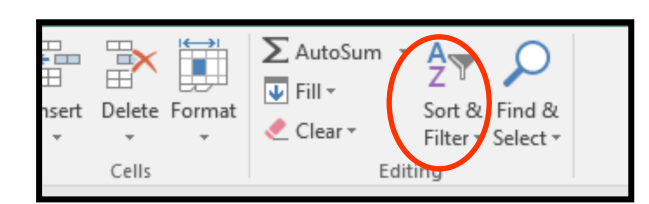

10. Save the excel workbook to your computer. Then print three copies: one for your records, the principal, and secretary.

**Tip:** Make sure the printer properties show landscape orientation and that all columns fit to one page. To add gridlines, click "Page Setup" and then check the box "Gridlines" in the "Sheet" tab. Be sure to date your report, too!

9. Next, highlight and delete ALL rows that start with **OBJECT** "**02**" (usually 0211 through 0298). These are

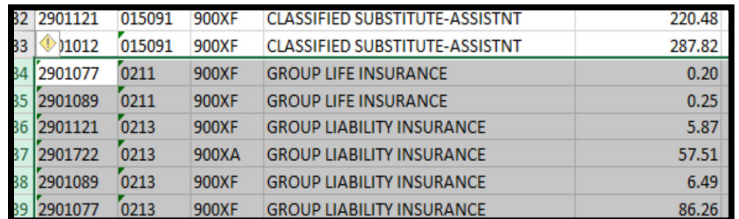

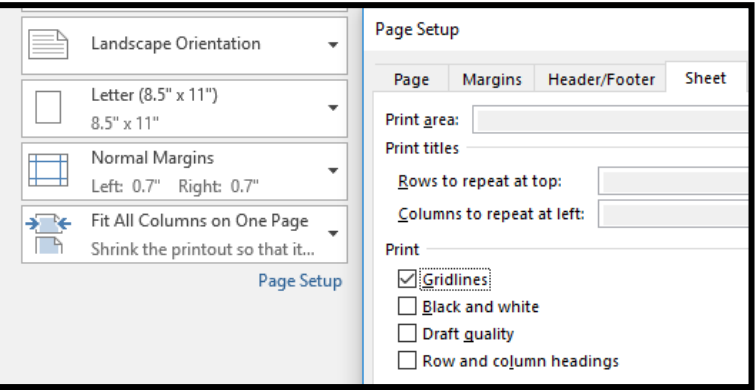

*Note:* If there are any negatives in **OBJECT** codes "03" or higher, the bookkeeper or the order receiving clerk is responsible for clearing.

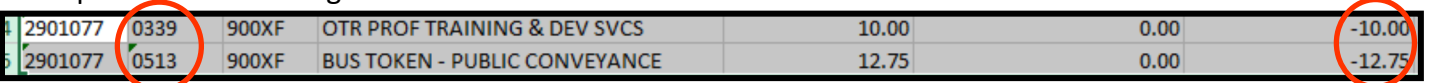

11. The principal will need to make the determination on which salary codes ("01" OBJECTS) will need to

be cleared and where to transfer the money from in order to cover the negative balance.

\*Refer to **Budget Amendments & Transfers** in the **MUNIS** manual for instructions on how to complete the transfer of these funds. For other questions on your account balances, please contact **Budget @** *x3438*.

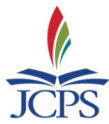